User's Guide for SynerJY® Software Version 3 rev. 1 (20 Jul 2009)

# User's Guide for SynerJY® Software Version 3

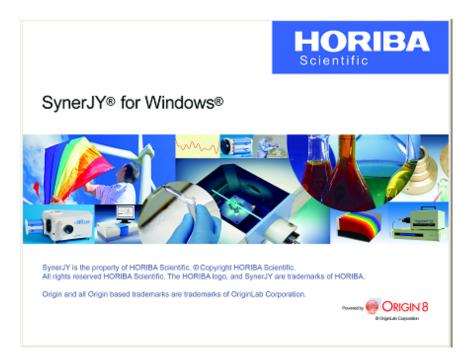

## Part number 810002 rev. 1

http://www.Horiba.com/Scientific

Copyright © 2009 by HORIBA Scientific

All rights reserved. No part of this work may be reproduced, stored, in a retrieval system, or transmitted in any form by any means, including electronic or mechanical, photocopying and recording, without prior written permission from HORIBA Scientific. Requests for permission should be requested in writing. Origin<sup>®</sup> is a registered trademark of OriginLab Corporation. RealPlayer<sup>®</sup> is a registered trademark of Real Networks, Inc. InstallShield<sup>®</sup> is a registered trademark of InstallShield Software Corporation. Windows<sup>®</sup> is a trademark of Microsoft Corporation.

Information in this manual is subject to change without notice, and does not represent a commitment on the part of the vendor.

July 2009

Revision 1.0

Part Number 810002

# **Table of Contents**

| In | troduction                                                                                            | . iv |
|----|----------------------------------------------------------------------------------------------------|------|
|    | About SynerJY <sup>®</sup>                                                                            |      |
|    | Disclaimer                                                                                            |      |
|    | Symbols used in this guide                                                                            |      |
| 1: | Installation                                                                                          | 8    |
|    | Requirements                                                                                          | 8    |
|    | Installation and startup overview                                                                     | 9    |
|    | Step 1: Connect all components and cables                                                             |      |
|    | Step 2: Install CCD hardware files                                                                    |      |
|    | Step 3: Install SynerJY <sup>®</sup>                                                                  |      |
|    | Step 4: Focus and align CCD                                                                           |      |
|    | Step 5: Calibrate monochromator<br>Step 6: Calibrate CCD wavelength                                   |      |
|    |                                                                                                    |      |
| 2: | Creating and Loading Configurations                                                                   |      |
|    | Loading a pre-existing hardware configuration                                                         |      |
|    | Creating a hardware configuration upon installation                                                   |      |
|    | Editing an existing hardware configuration<br>Table of all devices, and tabs under which they appear  |      |
|    |                                                                                                    |      |
| 3: | Running SynerJY <sup>®</sup><br>Starting SynerJY <sup>®</sup><br>Special SynerJY <sup>®</sup> buttons | 42   |
|    | Starting SynerJY <sup>®</sup>                                                                         | 42   |
|    | Quick start to run an experiment                                                                      | 45   |
|    | Tips and tricks                                                                                       |      |
|    | Projects and files                                                                                    |      |
|    | Saving and recalling a file                                                                           |      |
| Δ۰ | Shutting Down SynerJY <sup>®</sup>                                                                    | 62   |
|    |                                                                                                    |      |
| 5: | Uninstalling SynerJY®                                                                                 | 63   |
| 6: | SynerJY® Troubleshooting and Technical Support                                                        | . 67 |
|    | Troubleshooting                                                                                       | 67   |
|    | On-line help files                                                                                    | 68   |
|    | If you have a technical problem,                                                                      |      |
|    | Contact information                                                                                   | 72   |

## Introduction

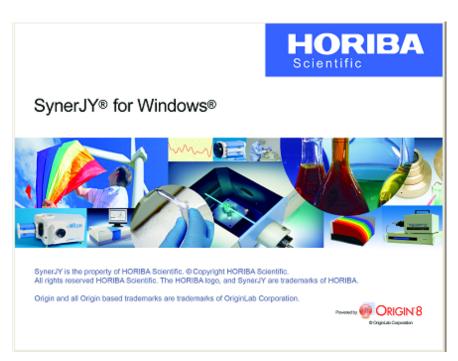

## About SynerJY<sup>®</sup>

SynerJY<sup>®</sup> is a complete integrated data-acquisition and -analysis software package for HORIBA Scientific spectroscopic systems.

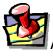

*Note:* Keep this and the other reference manuals near the system.

### Disclaimer

By setting-up or starting to use any HORIBA Jobin Yvon product, you are accepting the following terms: You are responsible for understanding the information contained in this document. You should not rely on this information as absolute or allencompassing; there may be local issues (in your environment) not addressed in this document that you may need to address, and there may be issues or procedures discussed that may not apply to your situation. If you do not follow the instructions or procedures contained in this document, you are responsible for yourself and your actions and all resulting consequences. If you rely on the information contained in this document, you are responsible for:

- Adhering to safety procedures
- Following all precautions
- Referring to additional safety documentation, such as Material Safety Data Sheets (MSDS), when advised

As a condition of purchase, you agree to use safe operating procedures in the use of all products supplied by HORIBA Jobin Yvon, including those specified in the MSDS provided with any chemicals and all warning and cautionary notices, and to use all safety devices and guards when operating equipment. You agree to indemnify and hold HORIBA Jobin Yvon harmless from any liability or obligation arising from your use or misuse of any such products, including, without limitation, to persons injured directly or indirectly in connection with your use or operation of the products. The foregoing indemnification shall in no event be deemed to have expanded HORIBA Jobin Yvon's liability for the products.

HORIBA Jobin Yvon products are not intended for any general cosmetic, drug, food, or household application, but may be used for analytical measurements or research in these fields, or for forensic applications. A condition of HORIBA Jobin Yvon's acceptance of a purchase order is that only qualified individuals, trained and familiar with procedures suitable for the products ordered, will handle them. Training and maintenance procedures may be purchased from HORIBA Jobin Yvon at an additional cost. HORIBA Jobin Yvon cannot be held responsible for actions your employer or contractor may take without proper training.

Due to HORIBA Jobin Yvon's efforts to continuously improve our products, all specifications, dimensions, internal workings, and operating procedures are subject to change without notice. All specifications and measurements are approximate, based on a standard configuration; results may vary with the application and User's Guide for SynerJY<sup>®</sup> Software Version 3 rev. 1 (20 Jul 2009)

#### Introduction

environment. Any software manufactured by HORIBA Jobin Yvon is also under constant development and subject to change without notice.

Any warranties and remedies with respect to our products are limited to those provided in writing as to a particular product. In no event shall HORIBA Jobin Yvon be held liable for any special, incidental, indirect or consequential damages of any kind, or any damages whatsoever resulting from loss of use, loss of data, or loss of profits, arising out of or in connection with our products or the use or possession thereof. HORIBA Jobin Yvon is also in no event liable for damages on any theory of liability arising out of, or in connection with, the use or performance of our hardware or software, regardless of whether you have been advised of the possibility of damage.

### User's Guide for SynerJY<sup>®</sup> Software Version 3 rev. 1 (20 Jul 2009) Symbols used in this guide

Certain symbols are used throughout the text for special conditions when operating the instruments:

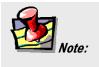

General information is given concerning operation of the equipment.

# 1: Installation

## Requirements

To successfully install SynerJY<sup>®</sup>, your host computer needs the following:

### Software

Windows<sup>®</sup> 2000, Windows<sup>®</sup> XP, or Windows<sup>®</sup> Vista 32

### Hardware

- 512 MB RAM (1 GB recommended)
- 1 GB hard-disk space
- One available USB port for SynerJY<sup>®</sup> hardware key
- Video resolution of at least  $1024 \times 768$
- CD-ROM drive

### Supported instruments

- All TRIAX, Gemini, M Series, FHR640/1000, HR460, H10, H20, all SPEX232/488 compatible spectrometers, and CP Series;1000M Series II and 1250M Series II; Micro-HR (manual and automated); iHR320 and iHR550 spectrometers
- VS140 fiber-optic-based spectrograph
- HR640 and THR1000 spectrometers (requires HR Link Controller)

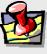

**Note:** SynerJY does not work with an original SpectraLink Controller.

- Symphony array detectors with auxiliary input support; synapse array detectors with auxiliary input support (latest firmware required)
- CCD-3000, CCD-3500, and IGA-3000 family of array detectors
- DataScan2 and SpectrAcq2 data-acquisition systems
- Lock-in amplifiers: SR510, SR530, with RS-232 communication only
- Lock-in amplifiers: SR810, SR830, SR850, and EG&G 7260/Signal Recovery 7265 GPIB and RS-232 communication
- HJY and Jobin Yvon filter-wheels, internal and external

## Installation and startup overview

The installation of your HORIBA Scientific spectrometer and SynerJY<sup>®</sup> software has several separate stages that must be completed for the system to operate properly. Please follow the steps in the order listed below for proper installation and startup.

- 1 Set up all equipment and connect all cables.
- If your system contains a CCD or In-GaAs Array, follow the "Installation of CCD Hardware Files" procedure (page 3) before installing SynerJY<sup>®</sup>.

If your system does not include a CCD or InGaAs Array, please start with step 3.

- 3 Install SynerJY<sup>®</sup> according to the procedure listed on page 5.
- 4 Following installation, set up SynerJY<sup>®</sup> software for your specific system configuration.

The copy of SynerJY<sup>®</sup> shipped with your system contains a preset configuration that needs to be loaded. If you received SynerJY<sup>®</sup> as a stand-alone copy with no preset configuration, you can create your hardware configuration using the procedure in the next chapter.

- 5 If your system includes a CCD, perform the "CCD Focus and Alignment" procedure (see SynerJY Help>Experiment Setup>General Parameters>Detectors>Multi-channel Detector Parameters>CCD Focus and Alignment).
- 6 Perform the "Monochromator Calibration" procedure (see SynerJY Help>Experiment Setup>General Para-

### meters>Monochromators >Monochromator Calibration).

This procedure serves as an initial check, prior to running an experiment, that your system's monochromator is properly calibrated and aligned.

7 If your system includes a CCD detector, perform the "CCD Wavelength Calibration" procedure (see SynerJY Help>Experiment Setup>General Parameters>Detectors>Multi-channel Detector Parameters>Wavelength Calibration).

This procedure is a method of calibrating the pixel-towavelength conversion of the CCD detector. Before running this procedure, the CCD detector must be focused and aligned, and the monochromator center-wavelength must be properly calibrated.

8 You are ready to enter your experiment parameters and begin acquiring data.

# Step 1: Connect all components and cables.

Follow the instructions supplied with the components.

## Step 2: Install CCD hardware files

# **1**

*Note:* If you have a Synapse<sup>™</sup> detector, skip this step.

### Introduction

HORIBA Scientific spectrometers can be integrated with various detectors and accessories, which can be added or removed from the hardware configuration for a variety of experiment types. Hardware configurations with CCD detectors require the installation of CCD files before creating or loading a hardware configuration . We recommend that you install these files prior to installing SynerJY<sup>®</sup>. CCD hardware files are on the Initialization and Setup CD or disk with your CCD. The following procedures are for Symphony<sup>®</sup>-based systems. If you do not have a CCD, continue with the "Installing SynerJY<sup>®</sup>" section (page 5).

### Installation of Symphony® CCD hardware files

- 1 Start Windows<sup>®</sup> if necessary. Make sure all programs are closed.
- 2 Insert the CD labeled "Symphony" into the CD-ROM drive.

If Autorun is enabled, installation begins automatically. If Autorun is not enabled, execute the Setup.exe file by selecting My Computer>Symphony CD-ROM>Setup.exe.

The InstallShield Wizard window appears.

- 3 Click the Next > button. The License Agreement area appears.
- 4 Read the License Agreement carefully, then click the Yes button.

You must agree in order to install the Symphony<sup>®</sup> hardware files.

- 5 Enter your name and the name of your company. Click the Next > button.
- 6 Select a destination location, or click the Next > button to accept the default location.
- 7 Review the current settings, then click the Next > button to continue.
- 8 Configure the Network Interface Card (NIC) Internet Protocol (IP) connection by typing in the last number set of the Symphony<sup>®</sup> IP Address.

The default value is 2, but you may enter any number from 2 to 255.

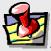

*Note:* A dedicated 10/100 Ethernet port must be installed in your PC prior to configuring the IP connection. If you are connected to a Local Area Network (LAN), installation of a second port is required. See the Symphony<sup>®</sup> manual for Ethernet NIC installation instructions.

### 9 Click Set as Symphony.

A message appears indicating that Symphony<sup>®</sup> has been successfully configured.

- 10Click the OK button.
- 11 Click the Finish button.
- 12Remove the Symphony CD from the CD-ROM drive.

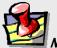

*Note:* When the Symphony<sup>®</sup> controller is switched on and the network settings are activated, the system-status LEDs on the front panel of the controller blink at 1 Hz, indicating that the Symphony<sup>®</sup> CCD detection system is awaiting initialization. To initialize and load or create a hardware configuration with a Symphony<sup>®</sup> CCD detector, the Symphony<sup>®</sup> hardware files must be installed.

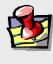

*Note:* Do not launch SynerJY<sup>®</sup> until the Symphony<sup>®</sup> controller LEDs stop blinking.

User's Guide for SynerJY<sup>®</sup> Software Version 3 rev. 1 (20 Jul 2009) Step 3: Install SynerJY<sup>®</sup>

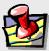

*Note:* You must be an Windows<sup>®</sup> administrator in order to install SynerJY<sup>®</sup>.

- 1 Remove any HORIBA USB software key (if inserted) from the host computer before starting the installation.
- 2 Insert the SynerJY<sup>®</sup> CD-ROM in the host computer's CD-ROM drive.
- 3 If Autorun is not operating, continue here:

If Autorun is operating, continue with step 4.

a On the desktop, open the My Computer icon.

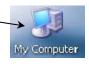

**b** The **My Computer** window opens:

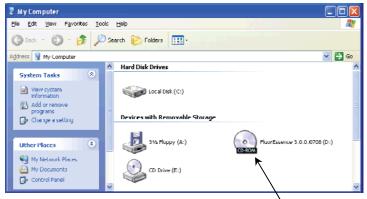

C Click on the CD-ROM drive to open the SynerJY<sup>®</sup> CD-ROM.

Installation

User's Guide for SynerJY® Software Version 3 rev. 1 (20 Jul 2009)

Click the Setup.exe icon.

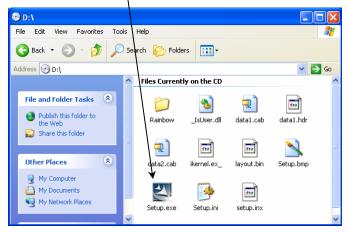

- e Continue with step 4 below.
- 4 If Autorun is operating, continue here, to install SynerJY<sup>®</sup> software: The InstallShield<sup>®</sup> Wizard starts.

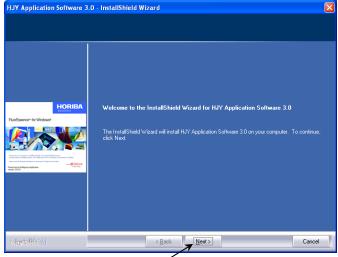

a Click the Next > button.

The License Agreement appears.

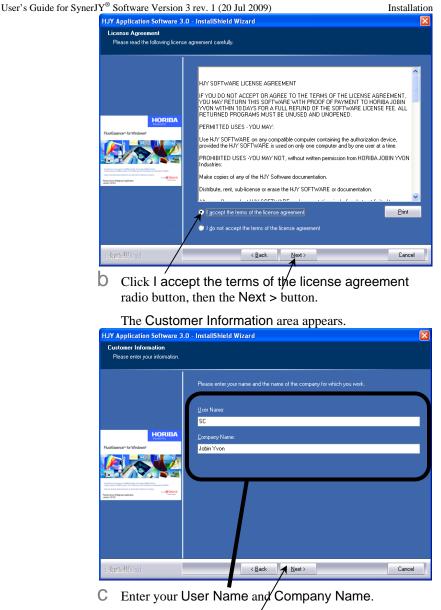

The Next > button activates.

Click the Next > button.

The Choose Destination Location area appears.

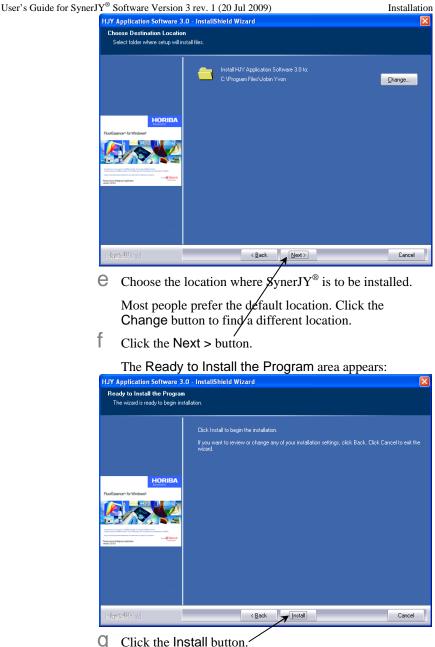

Click the Install button.

The computer starts copying the files from the CD-ROM to the hard-drive, and the Setup Status area appears:

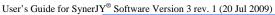

Installation

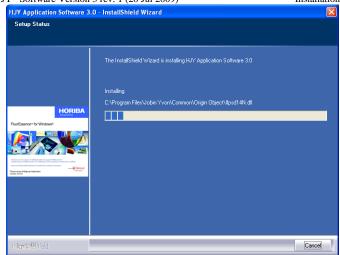

Eventually the **Horiba Jobin Yvon USB Installer** window appears.

### 5 Install the USB device.

| Horiba Jobin Yvon USB Ins | staller                                                                            |
|---------------------------|------------------------------------------------------------------------------------|
| HORIBA                    | Welcome to the Horiba Jobin<br>Yvon USB Installer!                                 |
| ST.                       | This wizard will walk you through updating the drivers for<br>your HJY USB device. |
| JOBIN YVON                |                                                                                    |
|                           | To continue, click Next.                                                           |
|                           | < Back Next > Cancel                                                               |

a Click the Next > button.

The End User License Agreement area appears:

User's Guide for SynerJY® Software Version 3 rev. 1 (20 Jul 2009)

Installation

| Horiba Jobin | Yvon USB Installer                                                                                                    |      |
|--------------|----------------------------------------------------------------------------------------------------|------|
| End User L   | icense Agreement                                                                                                    |      |
|              | To continue, accept the following license agreement. To read the entire<br>agreement, use the scroll bar or press the Page Down key.                                                                                                    |      |
|              | HORIBA Jobin Yvon SOFTWARE LICENSE AGREEMENT<br>IF YOU DO NOT ACCEPT OR AGREE TO THE TERMS OF THE<br>LICENSE AGREEMENT, YOU MAY RETURN THIS SOFTWARE<br>WITH PROOF OF PAYMENT TO JOBIN YVON WITHIN 10 DAYS<br>FOR A FULL REFUND OF THE SOFTWARE LICENSE FEE. ALL<br>RETURNED PROGRAMS MUST BE UNUSED AND UNOPENED. |      |
|              | I do not accept this EULA Save As Print                                                                                                    |      |
|              | < Back Next > Ca                                                                                                    | ncel |

b Click the I accept this EULA radio button, then click the Next > button.

A Software Installation warning window may appear:

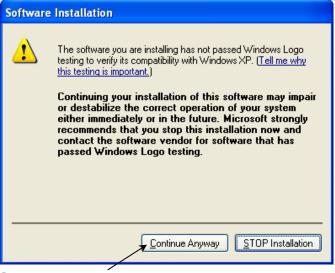

C Click the Continue Anyway button.

The Installing the software for your HJY USB device... area appears.

User's Guide for SynerJY® Software Version 3 rev. 1 (20 Jul 2009)

Installation

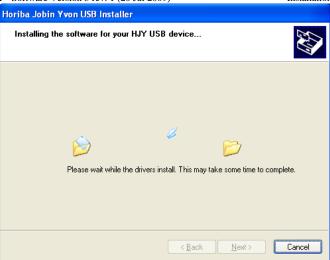

When complete, the Congratulations! You are finished installing your HJY USB device. area appears:

| Horiba Jobin Yvon USB Ins | taller                                                           |                                                         |
|---------------------------|------------------------------------------------------------------|---------------------------------------------------------|
| HORIBA                    | Congratulations! Y<br>installing your HJY                        |                                                         |
| -                         | The drivers were successfully in                                 | istalled on this computer.                              |
| ST.                       | You can now connect your dev<br>came with instructions, please r | ice to this computer. If your device<br>ead them first. |
|                           | Driver Name                                                      | Status                                                  |
| JOBIN YVON                | ✓ Horiba Jobin Yvon Inc. H                                       | Ready to use                                            |
|                           | < <u>B</u> ack                                                   | Finish Cancel                                           |

d Click the Finish button.

The Horiba Jobin Yvon USB Installer window closes. The InstallShield Wizard Complete area appears.

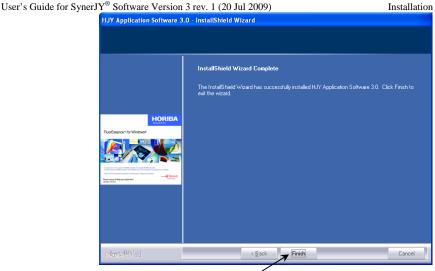

- 6 Click the Finish button. Installation of SynerJY<sup>®</sup> is complete.
- 7 Plug in all HORIBA software keys. Remove the SynerJY<sup>®</sup> CD-ROM from the host computer.

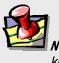

*Note:* You must insert the SynerJY<sup>®</sup> hardware key into a free USB port to start SynerJY<sup>®</sup>.

## Step 4: Focus and align CCD

Follow the instructions supplied with the components.

## Step 5: Calibrate monochromator

Follow the instructions supplied with the components.

## Step 6: Calibrate CCD wavelength

Follow the instructions supplied with the components.

# 2: Creating and Loading Configurations

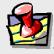

*Note:* All new systems have a hardware configuration already on the SynerJY<sup>®</sup> installation disk.

## Loading a pre-existing hardware configuration

Your SynerJY<sup>®</sup> CD contains a hardware-configuration template that is custom-designed for your system. Your hardware configuration can be loaded automatically from this file.

 On the Windows<sup>®</sup> desktop, click the SynerJY V3 shortcut to start SynerJY<sup>®</sup>.

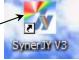

Be sure the SynerJY<sup>®</sup> hardware key is inserted in a free USB port of your computer.

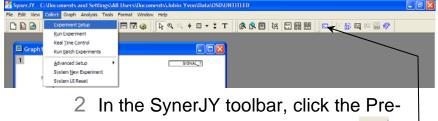

vious Experiment Setup button The Select Configuration window appears.

| 3 In the list,<br>double-click —<br>the configura-<br>tion you de-<br>sire.<br>The hardware confi-<br>guration loads. | Select Hardware Configuration           |
|----------------------------------------------------------------------------------------------------|-----------------------------------------|
|                                                                                                    | Save as default<br>Force Initialization |

<u>E</u>dit

<u>D</u>elete

<u>0</u>K

×

>

New

User's Guide for SynerJY<sup>®</sup> Software Version 3 rev. 1 (20 Jul 2009) Creating & Loading Configurations Creating a new hardware configuration

> On the Windows<sup>®</sup> desktop, click the SynerJY V3 shortcut to start SynerJY<sup>®</sup>.

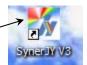

Be sure the SynerJY<sup>®</sup> hardware key is inserted in a free USB port of your computer.

### 2 The **SynerJY** main window appears.

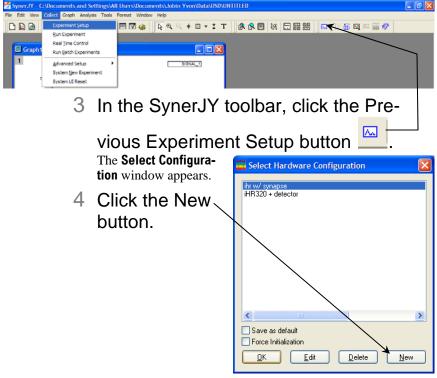

The System Configuration Wizard opens.

5 Create the configuration.

| System Configurat | ion Wizard                                                           |                     |        | Z |
|-------------------|----------------------------------------------------------------------|---------------------|--------|---|
|                   |                                                                      |                     |        |   |
| 🔘 Load Fac        | ory Configuration                                                    |                     |        |   |
| 🔿 Standard        | Instrument Configuration                                             | (FluorEssence only) |        |   |
| ⊙ Detailed 0      | Component Configuration                                              |                     |        |   |
| 📃 (NO TE: W       | sting Configurations<br>/ill remove all existing<br>ion information) | Cancel              | Next>> |   |
|                   | \                                                                    |                     |        |   |

a Select the Detailed Component Configuration radio button, then click the Next >> button.

The **Device Configuration** window appears.

b Choose a device type, then click the Next > button.

| E Device Configuration                                 |               |             |
|--------------------------------------------------------|---------------|-------------|
| Device type<br>Choose device type                      |               |             |
| Accessory<br>Detector<br>Light Source<br>Monochromstor |               |             |
| Click Cancel To End Device                             | Configuration | xt > Cancel |

C Select the specific type of device (spectrometer model, detector type, etc.), then click the Next > button.

| H20         Jobin           HR1000         Jobin           HR320         Jobin           HR460         Jobin           HR460         Jobin           HR520         Jobin           HR50         Jobin           HR50         Jobin           HR50         Jobin           HR550         0.32           HR550         0.55           MicroHR_Automated         Automated | n Yvon 0.1m Mo<br>n Yvon 0.2m Mo<br>n Yvon 1.0m Sp<br>n Yvon 0.32m S<br>n Yvon 0.46m In<br>n Yvon 0.64m S<br>m Triple Grating<br>m Triple Grating E<br>mated Grating E | ectrometer<br>pectrometer<br>naging Spectro<br>pectrometer<br>I Imaging Spec<br>I maging Spec | trometer      |          |
|----------------------------------------------------------------------------------------------------|----------------------------------------------------------------------------------------------------|-----------------------------------------------------------------------------------------------|---------------|----------|
|                                                                                                    |                                                                                                    |                                                                                               |               | <u>×</u> |
|                                                                                                    |                                                                                                    | < <u>B</u> ack                                                                                | <u>N</u> ext> | Cancel   |

d Enter all Communications Parameters for the device, then click the Next > button.

|                              | <u> </u>     |                      |              |
|------------------------------|--------------|----------------------|--------------|
| 🧮 IHR 320 - Mono1            |              |                      |              |
| Communications Para          | meters       |                      |              |
| Controller<br>Special Types  | ID           |                      |              |
| HJY USB 💌                    |              | Communications Type  | USB 🗸        |
|                              | $\backslash$ | Product ID           | 257          |
|                              |              | Hardware identifier  | iHR320       |
|                              |              |                      | iHRSeries 💌  |
|                              |              |                      |              |
| Serial settings<br>Baud rate | Stop bits F  | Parity D             | lata bits    |
| 19200 😽                      | 1            | No Parity            | 8            |
|                              |              | $ \longrightarrow  $ |              |
|                              |              | $\setminus$          |              |
| ·                            |              |                      |              |
|                              |              | < <u>B</u> ack       | Next> Cancel |

Enter the Device Display Name (the device's model name appears as the default), then click the Next > button.

| 🚟 Mono              |        |
|---------------------|--------|
| General Information |        |
| Device Display Name |        |
| IHR 320             |        |
|                     |        |
|                     |        |
| < Back Next≻        | Cancel |

f Depending on the device type being added, either enter the device's Accessory information (for monochromator), Filter Wheel Information (for accessory) or CCD Table Path (for multi-channel detector), then click the Next > button.

| 🚟 IHR 320                                                                                                    |                                                                                                    |
|----------------------------------------------------------------------------------------------------|----------------------------------------------------------------------------------------------------|
| Accessory information                                                                                                    |                                                                                                    |
| Gratings<br>Grating#1 1200 Grating#2 1200 Grating#3 1200 Grating#3 1200 Grating#3 1200 Grating#3 1200 Grating#3 Grating#3 Grating | 2e Description                                                                                                    |
| Site Front Entrance Front Exit Thermediate                                                                                                    | ✓ Side Entrance     ✓ 2mm     ✓ 2mm |

A summary of the device configuration appears.

| HR 320                                                                                                |                                       |                                  |                     |       |
|----------------------------------------------------------------------------------------------------|---------------------------------------|----------------------------------|---------------------|-------|
| Summary                                                                                               |                                       |                                  |                     |       |
|                                                                                                    |                                       |                                  |                     |       |
|                                                                                                    |                                       |                                  |                     |       |
| Device ID: Mono1<br>Device Class: jvDevClassMo<br>Device Type: jvDevTypeMo<br>Communication Settings: | no                                    |                                  |                     |       |
| Type: USB<br>Baud rate: 19200                                                                         | Port number: 257<br>Parity: No Parity | Device Name: iHR<br>Stop bits: 1 | 320<br>Data bits: 8 |       |
|                                                                                                    |                                       |                                  |                     |       |
|                                                                                                    |                                       |                                  |                     |       |
|                                                                                                    |                                       |                                  | Validate Hardware   | 7     |
|                                                                                                    |                                       |                                  | 1                   |       |
|                                                                                                    |                                       |                                  |                     |       |
|                                                                                                    |                                       |                                  |                     |       |
|                                                                                                    |                                       | < <u>B</u> ack                   | Finish              | Cance |

- **G** If the hardware is attached to the host computer and switched on, click the Validate Hardware button to verify that the host computer communicates with this device.
- h Click the Finish button to continue.

The Device Configuration window reappears.

Repeat steps b-h for your detector, and until you have added all of your system's devices.

| 🚟 Device Configuration                                                   | X         |
|--------------------------------------------------------------------------|-----------|
| Device type<br>Choose device type                                        |           |
| Accessory<br>Detector<br>Light Source<br>Monochromator                   |           |
| Click Cancel To End Device Configuration Jobin Yvon           Jobin Yvon | Cancel    |
| When all additions are entered, click the Cancel                         | button to |

When all additions are entered, click the **Cancel** button to exit the **Device Configuration** window.

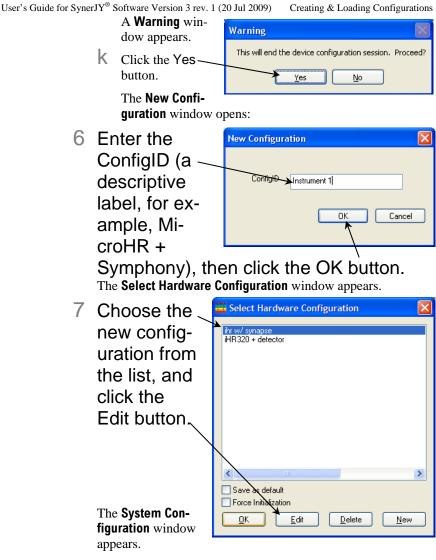

8 Attach the devices to this hardware configuration:

|                                | Software Version 3 rev. 1 (20 Jul 2009) Creating & Loading Configurations             |  |
|--------------------------------|---------------------------------------------------------------------------------------|--|
| System Configuration           |                                                                                       |  |
| Preferences System Se<br>Setup |                                                                                       |  |
| 00                             | Config Name                                                                           |  |
| V L                            | R320 + Synap                                                                          |  |
|                                | nfig                                                                                  |  |
| TO D                           |                                                                                       |  |
| Wirir (                        | Clear                                                                                 |  |
| Detectors                      | Monos Accessories Light Sources Independent (floating)                                |  |
| Availab                        | le Devices Available Slots                                                            |  |
|                                | Synapse 1                                                                             |  |
|                                | 2 0                                                                                   |  |
|                                |                                                                                       |  |
|                                | Delete                                                                                |  |
| Descrip                        |                                                                                       |  |
|                                |                                                                                       |  |
|                                |                                                                                       |  |
|                                |                                                                                       |  |
|                                |                                                                                       |  |
| Common Area Status             |                                                                                       |  |
| Device: Synapse                | Configure                                                                             |  |
|                                |                                                                                       |  |
| Configuration: in w/ synaps    | e Apply Cancel                                                                        |  |
|                                |                                                                                       |  |
| Clear Configuration            | Load From File Save To File Save As Cancel OK                                         |  |
| а                              | Click on a desired device in the appropriate tab.                                     |  |
| ũ                              |                                                                                       |  |
|                                | Each device appears in the Available Devices list when                                |  |
|                                | the appropriate tab is selected (see "Table of all devices,                           |  |
|                                | and tabs under which they appear").                                                   |  |
| b                              | Click the >> button to add it to the configuration.                                   |  |
|                                |                                                                                       |  |
| C                              | The device appears on the graphic in the top area of the                              |  |
|                                | System Configuration window.                                                          |  |
| d                              | Continue adding devices under verious take until the                                  |  |
| u                              | Continue adding devices under various tabs until the configuration is complete.       |  |
|                                | computation is complete.                                                              |  |
| е                              | Click the OK button.                                                                  |  |
|                                | The System Configuration window closes. The Select                                    |  |
|                                | Hardware Configuration window appears, with the newly created hardware configuration. |  |

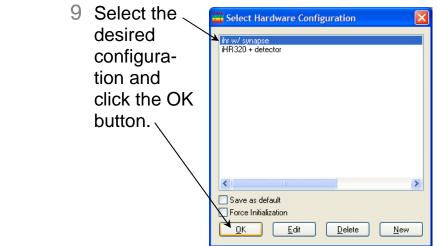

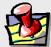

*Note:* With a manual instrument (such as a manual MicroHR) or instrument with a single removable grating (such as an M-series), create a separate device configuration whenever you use a different grating. For example, if you are using both a 1200 grooves/mm grating and 1800 grooves/mm grating with a 1000M, you need to create one configuration for the 1000M-1200 and one for the 1000M-1800. Even if all of the detectors and accessories are the same, you still must create two device configurations for the monochromator. Create separate device configurations for instruments having multiple turrets: one device configuration for each grating on a turret.

User's Guide for SynerJY<sup>®</sup> Software Version 3 rev. 1 (20 Jul 2009) Creating & Loading Configurations Editing an existing hardware configuration

Any changes made to the system's hardware configuration must be reflected in the SynerJY<sup>®</sup> System Configuration to establish proper communications. There are three ways to edit the System Configuration:

- Remove a device from the hardware configuration
- Add an available device to the hardware configuration
- Add a new device to the hardware configuration

# Remove a device from an existing hardware configuration

- 1 Start SynerJY<sup>®</sup> as explained in earlier sections of this chapter.
- 2 Select Collect>Experiment Setup. The Select Hardware Configuration window opens.

| 3 | Select the    | 🚟 Select Hardware Configuration 🛛 🛛 🔀 |  |
|---|---------------|---------------------------------------|--|
|   | desired       | ihr w/ synapse                        |  |
|   | configura-    | iHR320 + detector                     |  |
|   | tion, and     |                                       |  |
|   | click the     |                                       |  |
|   | Edit but-     |                                       |  |
|   | ton.          |                                       |  |
|   |               |                                       |  |
|   |               |                                       |  |
|   | The System    | Save as default                       |  |
|   | Configuration | Force Initialization                  |  |
|   | window ap-    | <u>KEditeleteN</u> ew                 |  |
|   | pears.        |                                       |  |
| Δ | Edit the      |                                       |  |

configuration:

| User's Guide for S  | SynerJY <sup>®</sup> Software Version 3 rev. 1 (20 Jul 2009) Creating & Loading Configurations                         |
|---------------------|----------------------------------------------------------------------------------------------------|
| 🚟 System Config     | uration                                                                                                    |
| Preferences         | System Setup                                                                                                    |
| Setup               | Config Name                                                                                                    |
| Q <sub>S</sub> ¢    | iHR320 + Synap                                                                                                    |
| Layout              | Corfig                                                                                                    |
| ф <sub>л</sub>      | ihr w/ synapse                                                                                                    |
| Wiring              |                                                                                                    |
|                     | Clear                                                                                                    |
|                     | Detectors Monos Accessories Light Sources Independent (floating)                                                       |
|                     | Available Devices Available Slots Locate                                                                               |
|                     | Synapse 1 O                                                                                                    |
|                     | >>> 2 0                                                                                                    |
|                     |                                                                                                    |
|                     | Add Delete                                                                                                    |
|                     | Description                                                                                                    |
|                     |                                                                                                    |
|                     |                                                                                                    |
|                     |                                                                                                    |
| Common Area St      | atus                                                                                                    |
| Device:             | Synapse Configure                                                                                                    |
| Device.             |                                                                                                    |
| Configuration:      | ihr w/ synapse Apply Cancel                                                                                            |
|                     |                                                                                                    |
| Clear Configuration | Load From File Save To File Save As Cancel OK                                                                          |
|                     | a If you are not changing the overall system layout (such as                                                           |
|                     | a If you are not changing the overall system layout (such as from "1 mono, 1 detector" to "1 mono, 2 detectors," etc.) |
|                     | proceed to Step b. If you are changing the system layout,                                                              |

> select the Clear button in the System Setup area, then choose the appropriate Layout from the dropdown menu that appears on the right:

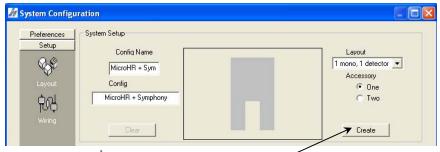

b Click the Create button to display a visual representation of the system configuration.

> С To remove a device from the configuration, select the tab containing the type of device you want to remove, and click the << button.

| artin                                                                                                    | C B B pretter C B                                                                                                    |
|----------------------------------------------------------------------------------------------------|----------------------------------------------------------------------------------------------------|
| Transformer<br>Lang<br>Lang<br>Lang<br>Demon<br>Demon<br>Antide Series<br>Antide Series<br>Antide | I there for<br>the first have<br>the first have<br>t |
| Before removal                                                                                                    | After removal                                                                                                    |

e removai

The device is no longer viewable in System Setup.

Add an available device to an existing hardware configuration

- 1 Start SynerJY<sup>®</sup> as explained earlier in this chapter.
- 2 Select Collect>Experiment Setup. The Select Hardware Configuration window opens:

| 3 Select the de-<br>sired configu-<br>ration to edit,<br>and click the<br>Edit button. | Select Hardware Configuration                                                              |
|----------------------------------------------------------------------------------------|--------------------------------------------------------------------------------------------|
| The <b>System Configu-</b><br>ration window opens.                                     | Save as default<br>Force Initialization<br><u>DK</u> <u>Edit</u> <u>Delete</u> <u>N</u> ew |

4 Edit the hardware configuration:

| Preferences                                                                                                    | System Setup                                                     |
|----------------------------------------------------------------------------------------------------|------------------------------------------------------------------|
| Setup                                                                                                    | Config Name                                                      |
| - Contraction of the second second se | iHR320 + Synap                                                   |
| Layout                                                                                                    | Config                                                           |
| ф <sub>л</sub> ц                                                                                                    | ihr w/ synapse                                                   |
| ېنې<br>Wiring                                                                                                    |                                                                  |
|                                                                                                    | Clear                                                            |
|                                                                                                    | Detectors Monos Accessories Light Sources Independent (floating) |
|                                                                                                    |                                                                  |
|                                                                                                    | Available Devices Locate                                         |
|                                                                                                    |                                                                  |
|                                                                                                    | >> 2 0                                                           |
|                                                                                                    |                                                                  |
|                                                                                                    | Add Delete                                                       |
|                                                                                                    | Description                                                      |
|                                                                                                    |                                                                  |
|                                                                                                    |                                                                  |
|                                                                                                    |                                                                  |
|                                                                                                    |                                                                  |
| Common Area SI                                                                                                    | aus                                                              |
| Device:                                                                                                    | Synapse Configure                                                |
| Conference                                                                                                    |                                                                  |
| Configuration:                                                                                                    | ihr w/ synapse Cancel                                            |

A If you are not changing the overall system layout (such as from "1 mono, 1 detector" to "1 mono, 2 detectors," etc.) proceed to step 6. If you are changing the system layout, select the Clear button in the System Setup area and choose the appropriate Layout from the drop-down menu that appears on the right.

| 🚀 System Config                          | uration                                                                               |                                                                       |
|------------------------------------------|---------------------------------------------------------------------------------------|-----------------------------------------------------------------------|
| Preferences<br>Setup<br>Layout<br>Wiring | System Setup<br>Confiq Name<br>MicroHR + Sym<br>Config<br>MicroHR + Symphony<br>Clear | Layout<br>1 mono, 1 detector<br>Accessory<br>© One<br>© Two<br>Create |

b Click the Create button to display a visual representation of the system configuration.

C To add a device that has already been configured, select the tab containing the type of device that you want to add, and select the device from the list of Available Devices.

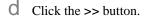

The device is now viewable in **System Setup**.

Add a new device to the hardware configuration

- 1 Start SynerJY<sup>®</sup> as explained earlier in this chapter.
- 2 Select Collect>Experiment Setup. The Select Hardware Configuration window opens.

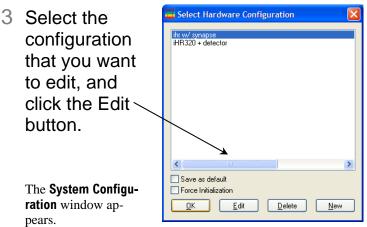

4 Edit the hardware configuration.

| r's Guide for                              | SynerJY <sup>®</sup> Software Version 3 rev. 1 (20 Jul 2009) Creating & Loading Configurat                                                                                                    |
|--------------------------------------------|----------------------------------------------------------------------------------------------------|
| System Config                              | uration                                                                                                    |
| Preferences<br>Setup<br>Cayout             | System Setup<br>Config<br>IHR320 + Synap<br>Config<br>ihr w/ synapse                                                                                                    |
| Wiring                                     | Clear       Detectors     Monos     Accessories     Light Sources     Independent (floating)       Available     Devices     Available     Slots     Locate       Available     Clear     Image: Clear     Image: Clear       Available     Devices     Image: Clear     Image: Clear       Act     Delete     Description     Image: Clear |
| Common Area S<br>Device:<br>Configuration: | synapse Configure<br>ihr w/ synapse Apply Cancel                                                                                                    |
| Clear Configuration                        | h Load From File Save To File Save As Cancel OK                                                                                                    |

a If you are not changing the overall system layout (such as from "1 mono, 1 detector" to "1 mono, 2 detectors," etc.) proceed to Step 6. If you are changing the system layout, select the Clear button in the System Setup area, then choose the appropriate Layout from the drop-down menu that appears on the right.

| System Configu | ation              |                      |
|----------------|--------------------|----------------------|
| Preferences    | System Setup       | Lavout               |
| Setup          | Config Name        | 1 mono, 1 detector ▼ |
| QSP            | MicroHR + Sym      | Accessory            |
| Layout         | Config             | ⓒ One                |
| Usyout         | MicroHR + Symphony | ⓒ Two                |
| Wiring         | Clear              | Create               |

**b** Click the **Create** button to display a visual representation of the system configuration.

- C Remove any devices from the configuration that are no longer going to be included in your system, via the << button.
- C To add a device, select the tab containing the type of device you want to add, then click the Add button.
- Select the specific type (spectrometer model, detector type, etc.) of device, then click the Next > button.

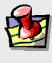

*Note:* For multichannel detectors, e.g., Synapse<sup>™</sup>, choose HJY USB from the Special Types drop-down menu.

f Enter all Communications Parameters for the device, then click the Next > button.

| Controller<br>Special Types |      | ID   | ]            |               |          |
|-----------------------------|------|------|--------------|---------------|----------|
| Default                     | -    | 0    | Communicatio | ons Type GPIB | <b>_</b> |
|                             |      |      | Port         | Number        | 1        |
|                             |      |      |              |               |          |
|                             |      |      |              |               |          |
|                             |      |      |              |               |          |
| erial settings              | Stop | bits | Parity       | Data bits     |          |
| Baud rate                   |      |      |              | D'ata bito    |          |

- G Enter a Device Display Name (the model name appears as the default), then click the Next > button.
- h Depending on the device type being added, either enter the device Accessory Information (for monochromator), Filter Wheel Information (for accessory) or CCD Table Path (for multi-channel detector), then click the Next > button.

I

- Select the tab containing the device that you just added, and select the device from the list of Available Devices (see "Table of all devices and tabs under which they appear," page 49).
- Click the >> button to add the device to the hardware configuration.
- K Type the updated configuration name in the Configuration text box.
- Click the Apply button, then click the OK button.

The hardware configuration that you just edited appears in the **Select Hardware Configuration** window.

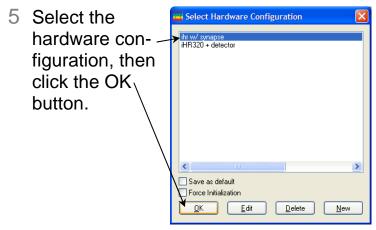

User's Guide for SynerJY<sup>®</sup> Software Version 3 rev. 1 (20 Jul 2009) Creating & Loading Configurations Table of all devices<sup>\*</sup>, and tabs under which they appear

| Detectors tab  |               | Detector subtype                |  |
|----------------|---------------|---------------------------------|--|
| Multichannel   | Symphony      |                                 |  |
| 1010101101101  | CCD3000       | IGA3000 (GPIB = 6 checkbox is   |  |
|                | 0020000       | active)                         |  |
|                |               | Standard (checkbox is inactive) |  |
|                | HJY USB       | Sygnature/VS140                 |  |
|                |               | Synapse                         |  |
| Single-channel | Lockin        | Stanford Research               |  |
| ~8             |               | EG&G                            |  |
|                | Symphony Aux  | Voltage radio button            |  |
|                | - 5 1 - 5 - 5 | Current radio button            |  |
|                | SpectrAcq2    | Voltage radio button            |  |
|                | -1            | Current radio button            |  |
|                |               | Photon radio button             |  |
|                | DataScan      | Voltage radio button            |  |
|                |               | Current radio button            |  |
|                | Synapse Aux   | Voltage radio button            |  |
|                |               | Current radio button            |  |
| Monos tab      |               |                                 |  |
| 1000M          |               |                                 |  |
| 1250M          |               |                                 |  |
| 1269           |               |                                 |  |
| 1680           |               |                                 |  |
| 1681           |               |                                 |  |
| 1702           |               |                                 |  |
| 1704           |               |                                 |  |
| 1704           |               |                                 |  |
| 1870B          |               |                                 |  |
| 1870C          |               |                                 |  |
| 1877           |               |                                 |  |
| 270M           |               |                                 |  |
| 340E           |               |                                 |  |
| 340S           |               |                                 |  |
| 500M           |               |                                 |  |
| 750M           |               |                                 |  |
| 750S           |               |                                 |  |
| CP140          |               |                                 |  |
| CP200          |               |                                 |  |
| DH10           |               |                                 |  |
| FHR1000        |               |                                 |  |
| FHR640         |               |                                 |  |
| Gemini 180     |               |                                 |  |

| User's Guide for SynerJY <sup>®</sup> Soft | ware Version 3 rev. 1 (20 | Jul 2009) Creating & Los | ading Configurations |  |  |
|--------------------------------------------|---------------------------|--------------------------|----------------------|--|--|
| H10                                        |                           |                          |                      |  |  |
| H20                                        |                           |                          |                      |  |  |
| HR1000                                     |                           |                          |                      |  |  |
| HR1500                                     |                           |                          |                      |  |  |
| HR460                                      |                           |                          |                      |  |  |
| HR640                                      |                           |                          |                      |  |  |
| iHR320                                     |                           |                          |                      |  |  |
| MicroHR Automated                          |                           |                          |                      |  |  |
| MicroHR Manual                             |                           |                          |                      |  |  |
| THR1000                                    |                           |                          |                      |  |  |
| Triax180                                   | Triax180                  |                          |                      |  |  |
| Triax190                                   |                           |                          |                      |  |  |
| Triax320                                   |                           |                          |                      |  |  |
| Triax550                                   |                           |                          |                      |  |  |
| Accessories tab                            | Filter Wheel              | Filter Wheel             | Filter Wheel         |  |  |
|                                            | Controller                | Controller model         | type                 |  |  |
|                                            |                           |                          | 1) ( 0               |  |  |
| Filter Wheel                               | Default                   |                          | JY 6                 |  |  |
| (currently the only                        | DataScan                  |                          | position             |  |  |
| OSD accessory)                             | Triax                     |                          | JY SAS 5             |  |  |
|                                            | MSD                       |                          | Position             |  |  |
|                                            | HJY USB                   | MicroHR                  | MicroHR 5            |  |  |
|                                            |                           | iHRSeries                | Position             |  |  |

\*Device list is subject to change.

# 3: Running SynerJY®

## Starting SynerJY<sup>®</sup>

1 Insert the SynerJY<sup>®</sup> hardware key into a free USB port on your computer.

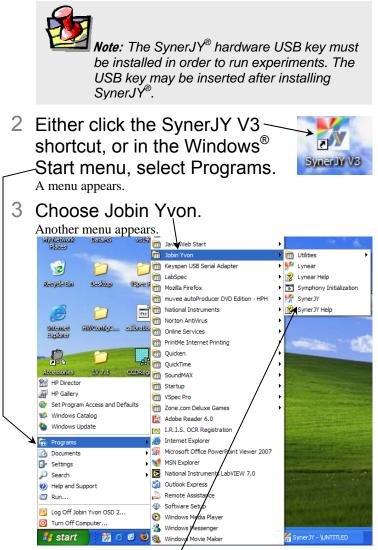

4 Choose SynerJY. The main SynerJY window opens:

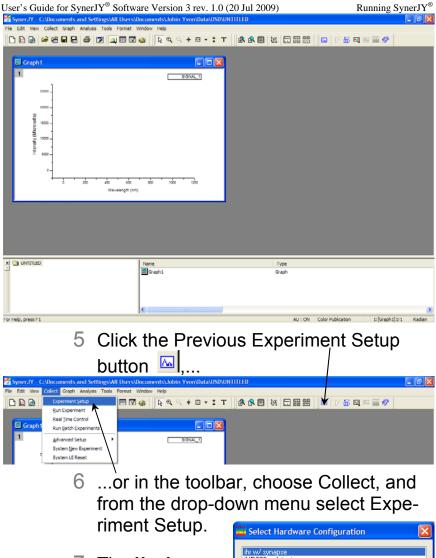

7 The Hardware Configuration window

### opens.

If you do not select a configuration, the default setup will run automatically.

| I | Select Hardware Configuration                                            |
|---|--------------------------------------------------------------------------|
|   | ihr w/ synapse<br>iHR320 + detector                                      |
|   |                                                                          |
|   |                                                                          |
|   |                                                                          |
|   |                                                                          |
|   | Save as default                                                          |
|   | Force Initialization           D         Edit         Delete         New |

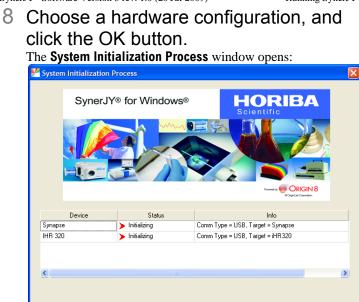

# 9 Click the Next>> button when it appears.

After successful hardware initialization, the **Experiment Setup** window appears.

| 🚟 Optical Spe                      | ctroscopy Division - Experiment Setup [DefaultExp.xml]                                                                                                    |
|------------------------------------|----------------------------------------------------------------------------------------------------|
| General                            | General Experiment Info                                                                                                    |
| Detectors<br>Monos<br>Accessories  | Experiment Rife     Save mode       DefsubDo.xml     Overvoite Always       DefsubDox     MCD Position       DefsubData     Commercia       Commercia     Commercia       Commercia     Statistica Scan       Commercia     Commercia       Commercia     Cycles       Table     Cycles       Table     Cycles       Table     Cycles       Table     Cycles |
| Coptions                           | Synapse<br>Key Justion Parameters<br>Key Justion Parameters<br>Key Justion Parameters<br>Key Justion Parameters<br>Key Justion Parameters<br>Exposure Time<br>OS p<br>Dark Subtract<br>Gen Breat Dynamic<br>ADC 20 KH2<br>Justice Parameters<br>Gen Breat Dynamic<br>ADC 20 KH2<br>Justice Parameters<br>State I I I I I I I I I I I I I I I I I I I         |
| Results<br>System Info<br>Triggers | Statur<br>Statur<br>Bun<br>Bun<br>Bun<br>Cancel                                                                                                    |

In the main **SynerJY** window's toolbar, there are seven special buttons for running experiments in SynerJY<sup>®</sup>:

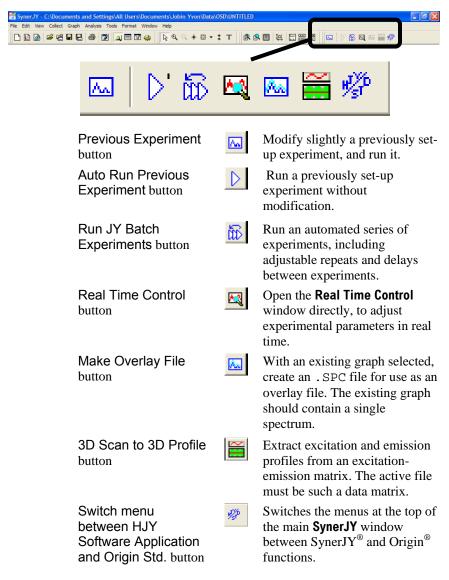

From many of these buttons, upon initial start-up of the software, you can choose a hardware configuration. After a hardware configuration is loaded, each button has its own separate function.

To run an experiment, first you must load or create your hardware configuration. We strongly recommend that you perform the appropriate instrument calibration procedures (see "Installation and Startup Overview: Initial System Setup," page 1) before collecting data with your system. See the Help file for information about configuring hardware, entering experiment parameters, saving data, types of experiments, correction techniques, and dataprocessing and -analysis.

 Click the SynerJY V3 short cut, or in the Windows<sup>®</sup> Start menu, select Programs>Jobin Yvon>SynerJY.

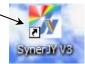

The **SynerJY** window opens.

2 Click the Previous Experiment Setup button

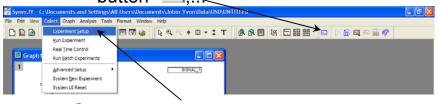

- 3 ...or in the toolbar, choose Collect, and from the drop-down menu select Experiment Setup.
- 4 Choose your hardware configuration in the Select Hardware Configuration window, and click the OK button. The Experiment Setup window opens.

| E Selec             | t Hardware Confi                             | iguration      |             |
|---------------------|----------------------------------------------|----------------|-------------|
| ihr w/ sy<br>iHR320 | napse<br>+ detector                          |                |             |
| <                   |                                              |                | >           |
|                     | as default<br>Initialization<br><u>E</u> dit | <u>D</u> elete | <u>N</u> ew |

User's Guide for SynerJY  $^{\ensuremath{\mathbb{R}}}$  Software Version 3 rev. 1.0 (20 Jul 2009)

Running SynerJY®

5 Click the ... button in the Experiment File field to open a previously saved file, or click in the field and enter a file name to create a new file.

| 🚟 Optical Spectroscopy 🔤 vision - Experiment Setup 🛽 DefaultExp.xml ]                                                                                                    |                                                                                                    |
|----------------------------------------------------------------------------------------------------|----------------------------------------------------------------------------------------------------|
| General General E periment Info                                                                                                    |                                                                                                    |
| Experiment Rie     Save mode       Defaultion ont     Overnote Always       Defaultion     Overnote Always       Defaultion     Overnote Always       Defaultion     Overnote Always       Defaultion     Overnote Always       Defaultion     Overnote Always       Defaultion     Overnote Always       Defaultion     Overnote Always       Defaultion     Overnote Always       Defaultion     Overnote Always | Type:         MCD Poston         Monitor of Points:         1024           MCD Poston Scan Parameters         Monitor Scan Parameters         1024         1024           Center Wavelength         546         mm         1024           Coven         515.568         mm         1024           Accumulations         Cycles         1         Delay         Delay |
| Synapse<br>Synapse<br>Synapse<br>Synapse<br>Moskidon Pormeters<br>Hi Jehve<br>System<br>Dak Subnet<br>Gan Best Drumic                                                                                                    | X Y X Y<br>Start 1<br>Deleta Area<br>Brid 1024 256<br>Dear Brid 1024 256<br>Dear Brid 1266<br>Areas: 1                                                                                                    |
| ACC 20 KHz<br>Acc 20 KHz<br>Advanced Temperature 250<br>Status<br>Status                                                                                                    | 500 750 1000 Edomat<br>Edomat<br>Holp Save RTS Bur Cancel                                                                                                    |
| 6 If an atime a r                                                                                                    |                                                                                                    |

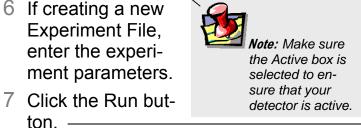

The experiment runs. When finished, the **Project name** window appears.

8 Enter a Project name, or select the Browse button to open an existing project, then click the OK button.

The data are saved to the project file you just created or opened.

| <br>Project name            |        |        |
|-----------------------------|--------|--------|
| Please enter a project name |        |        |
|                             |        | Browse |
| OK                          | Cancel |        |

User's Guide for SynerJY® Software Version 3 rev. 1.0 (20 Jul 2009)

## Tips and Tricks

## Getting started with SynerJY®

A full set of tutorials for the data display, analysis and programming for SynerJY $^{\otimes}$  is provided in the Help file under Tutorials.

## Emulation mode

Emulating the SynerJY<sup>®</sup> software means letting the host computer act as though the hardware is properly connected, even if it isn't.

- 1 Disconnect the communications cables from the host computer to the devices.
- 2 Start SynerJY<sup>®</sup>.

The main **SynerJY** window opens:

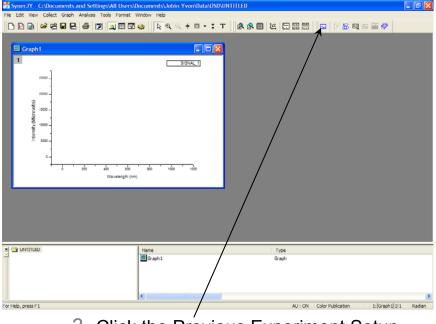

3 Click the Previous Experiment Setup button <sup>I</sup>, or in the toolbar, choose lect, and from the drop-down menu lect Experiment Setup. The Select Hardware Configuration window opens.

Running SynerJY®

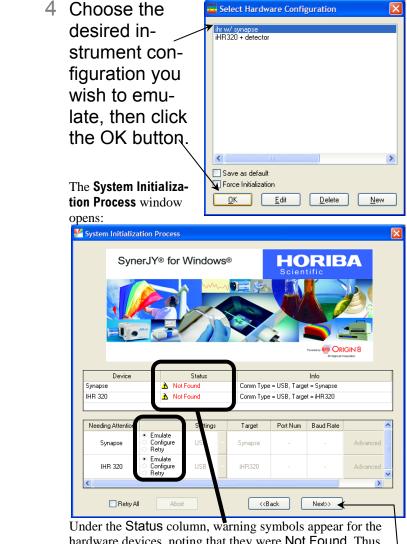

Under the Status column, warning symbols appear for the hardware devices, noting that they were Not Found. Thus SynerJY<sup>®</sup> chooses the Emulate radio button as the default action for each device.

## 5 Click the Next>> button.

The **Experiment Setup** window appears. SynerJY<sup>@</sup> is now emulating the instrument.

### Real Time Control

To see the effects of adjusting experimental parameters in real time, SynerJY<sup>®</sup> offers the **Real Time Control** window. In this window, you can open and close shutters, adjust detectors, etc and view immediately the effects on signal, before you start the experiment.

| Optical Spectroscopy Division - Experiment Setup [DefaultExp.xml]                                                                                                    |                                                                                                    |
|----------------------------------------------------------------------------------------------------|----------------------------------------------------------------------------------------------------|
| General General Experiment Info                                                                                                    |                                                                                                    |
| Experiment File         Save mode           DefaultBoxcell         Covenuete /Nexps            Data Identifier         DelautData            Monors         Current Directory         C\Documents and Settings\All Users\Documents                                                                                                    | Type: MCD Poston Variable of Points 1024<br>MCD Poston Scan Parameters<br>Center Wavelength 546 nm<br>Covers 515.588 nm<br>to 575.414 nm |
| Accessores<br>Contract.<br>Contract. | Accumulations           Accumulations         Cycles           1 //wmgnd Scorr         Min Delay                                         |
| Cotors<br>Acquation Parameters<br>Ef Active<br>Coparation Mode<br>Coparation Mode                                                                                                    | X Y X Y<br>Sat 1 1<br>Sat 1 1<br>Frid 1024 556<br>Ba 1 256<br>Ba 1 256<br>Battomat                                                       |
| Status<br>Recults<br>System Info<br>Troppers                                                                                                    | Beb Save Br Cancel                                                                                                    |

1 In the Experiment Setup window, click the

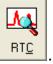

RTC button

2 The Real Time Control window appears:

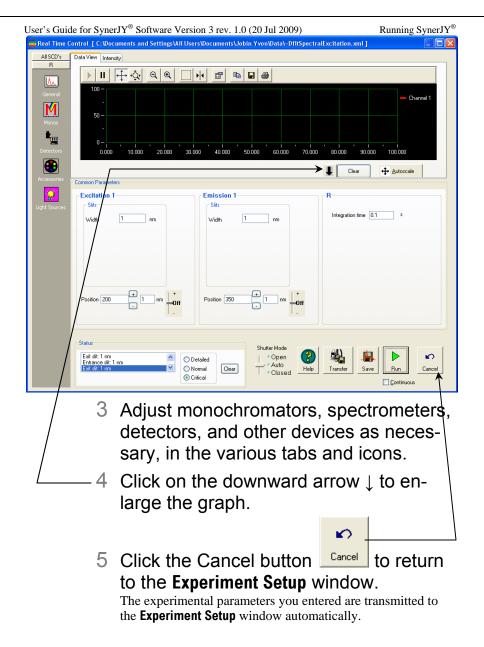

User's Guide for SynerJY® Software Version 3 rev. 1.0 (20 Jul 2009)

Projects and files

## What is a project?

A SynerJY<sup>®</sup> project file contains all the data worksheets, graphs, layout pages, and notes windows that are open in the workspace when you save the project. These windows include minimized and hidden windows.

A project is a collection of data that contains:

- *Graphs* (visual diagrams of the data)
- Worksheets (tables of data)
- *Notes* (comments about the data)

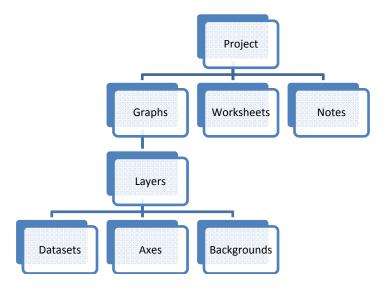

*Graphs* themselves may contain multiple kinds of information, including separate layers describing the data, the axes, the background colors, etc.

Concerning *worksheets*, a dataset must contain at least two columns, corresponding to *x*-*y* data pairs. Multiple *y* columns may correspond to a single *x* column.

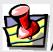

*Note:* For greater detail about projects, graphs, layers, and how to merge, combine, and separate them, see the Origin<sup>®</sup> on-line help files.

### Project names

Each time you start SynerJY<sup>®</sup>, after you run a new experiment in the **Experiment Setup** window, the **Project name** window appears.

| 🚟 Project name              | $\mathbf{X}$ |
|-----------------------------|--------------|
| Please enter a project name |              |
| <b>N</b>                    | Browse       |
| OK Cancel                   |              |

This dialog box asks you to enter a **Project pame**. Enter a new or existing project name, or select the **Browse** button to open an existing project. If you enter an existing project name, choose to either **Append** the new data to the existing project or to **Overwrite** the existing file.

The name of the project (here UNTITLED) appears in the explorer area at the bottom left of the main **SynerJY** window.

| Syner.JY - C:\Documents and Settings\All Users\D     | ocuments\Jobin Yvon\Data\OSD\UN |                |            |                   |               |        |
|------------------------------------------------------|---------------------------------|----------------|------------|-------------------|---------------|--------|
| File Edit View Collect Graph Analysis Tools Format W | indow Help                      |                |            |                   |               |        |
| D B @ # 2 8 8 8 Ø 1 1 1 1 1 1 1                      | a                               | <b>R R E M</b> |            |                   | a 📾 🛷 📃       |        |
|                                                      |                                 |                |            |                   |               |        |
| X GUNTILED                                           | Name<br>@Graph1                 |                | ipe<br>aph |                   |               |        |
| For Help, press F1                                   |                                 |                | AU : ON    | Color Publication | 1:[Graph1]1/1 | Radian |

You are only asked to enter the **Project name** once. The data collected for each run of the experiment are saved as data sets (consisting of graphs, worksheets, and notes) within the project file folder.

User's Guide for SynerJY<sup>®</sup> Software Version 3 rev. 1.0 (20 Jul 2009) Running SynerJY<sup>®</sup> The data graphs are shown in the root directory (here called UNTITLED) of the project. The inactive files have a pale icon.

| x 🕞 Entreteo | None<br>data | Type           | View<br>Fol | Size      | Modified         |             | Dependents<br>2/10/2009 09:51 |               |        |
|--------------|--------------|----------------|-------------|-----------|------------------|-------------|-------------------------------|---------------|--------|
|              | DfREm6       | Graph<br>Graph | Hid<br>No   |           | 5/14/2<br>5/14/2 | 5/14/2      | 0                             |               |        |
|              |              |                |             |           |                  |             |                               |               |        |
|              | <            |                |             |           |                  |             |                               |               | >      |
|              |              | AU : ON        | Color P     | ublicatio | n 1:             | [DfitEmd7]S | heet1!Col("S1")[1:06]         | 1:[DftEm7]1!1 | Radian |

The actual data worksheets and notes files are stored in the data sub-folder of the project. Double-click the data folder to open it.

|              | $\mathbf{i}$ |         |      |      |      |          |         |            |                     |          |
|--------------|--------------|---------|------|------|------|----------|---------|------------|---------------------|----------|
| X 🗀 UNTITLED |              | Name    | Type | View | Size | Modified | Created | Dependents |                     | <u>~</u> |
| 🖆 🔤 data     |              | - SIGNA |      |      |      |          |         |            |                     |          |
|              |              | DfREmd1 |      |      |      |          |         |            |                     |          |
|              |              | DfkEmd2 | Wo   | Hd   | 98/B | 5/14/2   | 5/14/2  | 0          |                     |          |
|              |              | DfkEnd3 | Wo   | Hid  | 98B  | 5/14/2   | 5/14/2  | 0          |                     | ~        |
| 1            |              | <       |      |      |      |          |         |            |                     | >        |
|              | _            |         |      |      |      | A        | U:ON    |            | 1: [DftEnd1]Sheet11 | Radian   |

The graph, worksheet, and note file are all named with the same base-file name. The graph has only the base-file name and a number. The data worksheet has the base-file name plus a d (to indicate a data file) and a number. The notes file has the base-file name plus an n (to indicate a notes file) and a number.

You can create new folders, rename them, and move files around as you wish.

To rename the project, either right-click on the project name and select Save Project As, or select File>Save Project As.

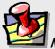

*Note:* When closing any of the individual windows within a project folder, SynerJY<sup>®</sup> asks if you want to Delete, Hide, or Cancel. Selecting the Delete button PERMANENTLY DELETES the selected window. Hiding the window removes it from immediate view, but that window can be viewed again by selecting it from the project window.

Selecting File>Close closes the entire project folder and all its associated windows.

See the "Creating a Project File" topic in the Help file to view a short demonstration about creating SynerJY<sup>®</sup> Project Files.

## Combining two plots (datasets) into one graph

In its upper left corner, an open graph has a small box with a number in it.

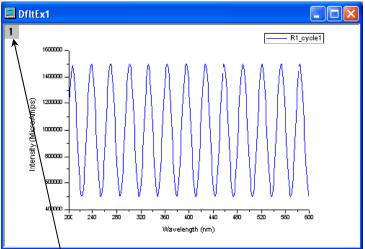

1

Right-click on the numbered box in the upper left corner of the graph.

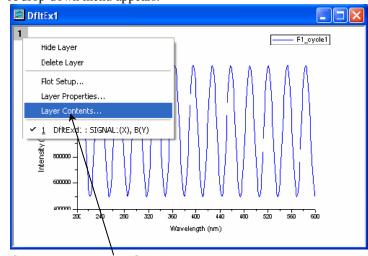

A drop-down menu appears.

2 Choose Layer Contents....

The **Layer Number** window opens. In the Available Data column, a list of x-y data available to plot is shown:

User's Guide for SynerJY<sup>®</sup> Software Version 3 rev. 1.0 (20 Jul 2009)

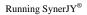

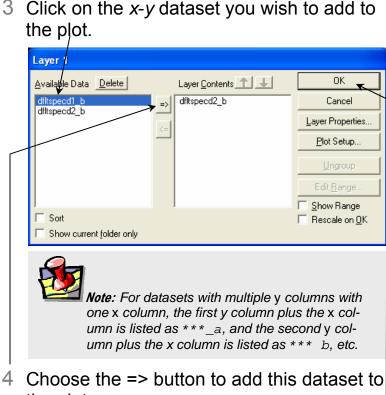

the plot.

The dataset appears in the Layer Contents column.

- 5 Adjust its order (top to bottom) with the ↑ and  $\downarrow$  buttons.
- 6 Click the OK button to cause the dataset to appear in the graph.

The Layer Number window closes.

## Merging two or more graph windows

This puts all the open layers on one single page.

# 1 Close all graph windows you don't want to merge.

In the **Project Explorer** at the bottom of the main **SynerJY** window, double-click on the names of the undesired open graphs. These graphs close.

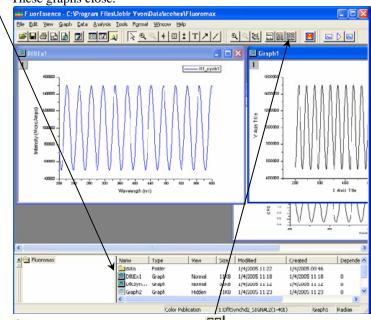

## 2 Click the Merge button 🗒.

All the windows are combined onto one sheet of paper. This is called a "graph". To preserve the old graphs while creating a new, overlaid version, answer **Yes** to the question, "Do you wish to keep the old graphs?"

3 A window appears asking you for numbers of rows and columns.

To exactly overlay the graphs, choose 1 row and 1 column.

| Total number of layers |                |
|------------------------|----------------|
|                        | <u>0</u> K     |
|                        | <u>C</u> ancel |
| Number of Rows 2       |                |
| Number of Columns 2    |                |
|                        |                |

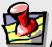

*Note:* Each layer has its own number in the upper left corner.

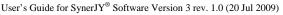

Running SynerJY®

## Splitting two graphs by extraction

This extracts each plot to a separate layer in the graph.

- 1 Click on the desired plot to activate it.
- 2 In the toolbar, choose the Extract to Layers button □.

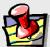

*Note:* Other buttons available using the Customize Toolbar command are the button for splitting each layer into a separate graph window, and the button for merging all open graph windows into one graph. See the Origin<sup>®</sup> on-line help for more information.

User's Guide for SynerJY<sup>®</sup> Software Version 3 rev. 1.0 (20 Jul 2009) Saving and recalling a file

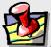

*Note:* To determine if you are in an untitled, new experiment, examine the path shown at the top of the main *SynerJY* window. It should show the word "UNTITLED" at the end of the path.

To save a project, when in a new, untitled project

1 Run an experiment.

When the experiment is complete, the **Intermediate Display** disappears. The **Project Name** window appears.

2 Enter a new name s for the project, or browse for

| -    | ject name                | ×      |
|------|--------------------------|--------|
| Plea | ase enter a project name | Browse |
|      | OK Cancel                |        |
|      |                          |        |

an existing one.

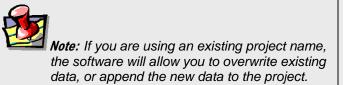

3 Click the OK button.-

The path of the project appears at the top of the main **SynerJY** window. The data are now saved.

To save data into a new project when another project is already open

- 1 Run the experiment.
- 2 Choose File.

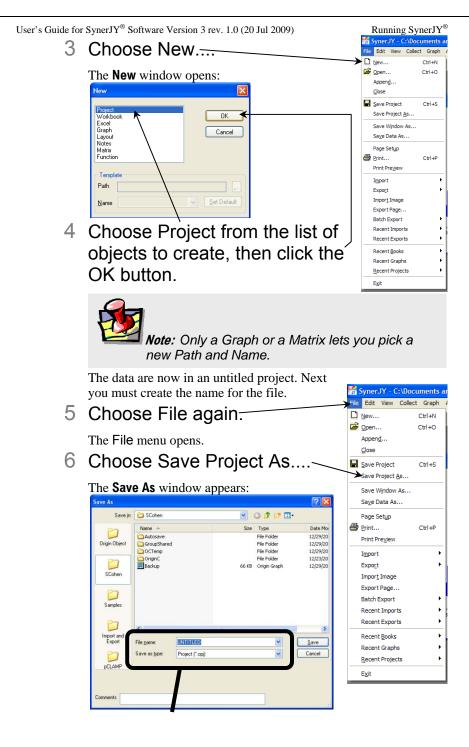

- 7 In the File name field, enter a name. In the Save as type field, choose Project (\*.opj) from the list.
- 8 Click the Save button.

Now the project has a new name.

## To recall and open an existing project

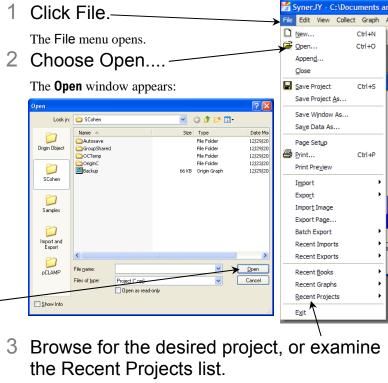

-4 Click the Open button.

The project opens.

# 4: Shutting Down SynerJY®

- 1 Save experiment files (and data files, if created).
- 2 In the Experiment Setup window, click the

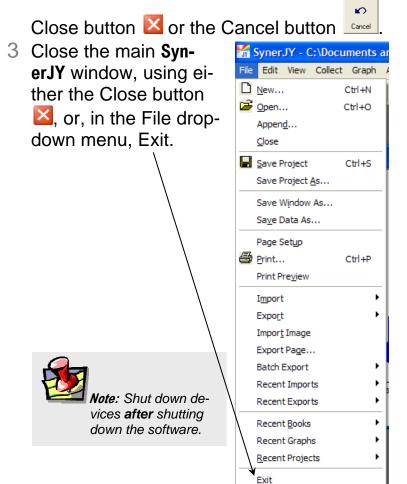

# 5: Uninstalling SynerJY®

- 1 Close SynerJY<sup>®</sup>.
- 2 Click the Start button to open the Start menu.

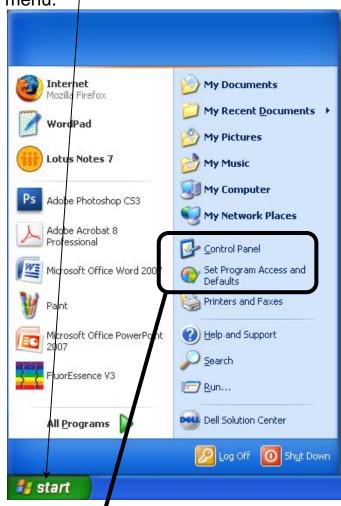

- 3 There are two ways to continue:
  - a Choose Set Program Access and Defaults, or...
  - b Choose Control Panel. The Control Panel opens:

User's Guide for SynerJY® Software Version 3 rev. 1.0 (20 Jul 2009)

Uninstalling SynerJY®

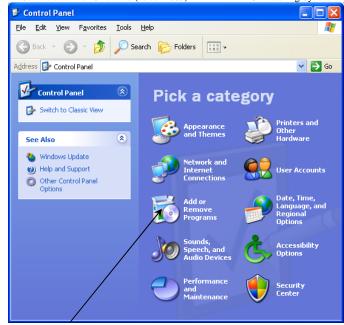

Click Add or Remove Programs.

### 4 In both cases, continue here. The Add or Remove Programs window opens.

| 🐻 Add or Remo                               | ove Programs                                                                                                    | < |
|---------------------------------------------|----------------------------------------------------------------------------------------------------|---|
| C <u>h</u> ange or<br>Remove<br>Programs    | A program configuration specifies default programs for certain activities, such as<br>Web browsing or sending e-mail, and which programs are accessible from the Start<br>menu, desktop, and other locations.<br>Choose a configuration: |   |
|                                             | Computer Manufacturer                                                                                                    |   |
| Add New                                     | O Microsoft Windows                                                                                                    |   |
| Programs                                    | Non-Microsoft                                                                                                    |   |
| 5                                           | <ul> <li>Custom</li> </ul>                                                                                                    |   |
| Add/Remove<br><u>W</u> indows<br>Components |                                                                                                    |   |
|                                             | $\mathbf{N}$                                                                                                    |   |
| Set Program<br>Access and<br>Defaults       | OK Cancel Help                                                                                                    | 1 |

# 5 Click the Change or Remove Programs icon.

A list of currently installed programs on the host computer appears:

User's Guide for SynerJY® Software Version 3 rev. 1.0 (20 Jul 2009)

Uninstalling SynerJY®

| JI SOItwa                            | 1 Software version 5 fev. 1.0 (20 Jul 2007) Chinistaning Syner J |        |    |                                                                |   |                                                   |                   |          |          |  |
|--------------------------------------|------------------------------------------------------------------|--------|----|----------------------------------------------------------------|---|---------------------------------------------------|-------------------|----------|----------|--|
| 🐻 Add o                              | r Re                                                             | mo     | Ve | Programs                                                       |   |                                                   |                   |          |          |  |
|                                      |                                                                  | ^      |    | Currently installed programs: 📃 Show update                    | s | <u>S</u> ort by                                   | Name              | *        |          |  |
| C <u>h</u> ange<br>Remove<br>Program | e                                                                |        |    | 闘 FluorEssenceDS Upgrade<br>硒 GIMP 2.4.6                       |   | Size                                              | 1.14MB            | <u>~</u> |          |  |
|                                      |                                                                  |        |    | 🚭 Good Keywords v2.01.050107                                   |   | Size<br>Size                                      | 92.52MB<br>1.71MB |          |          |  |
| Add <u>N</u> ev<br>Program           |                                                                  |        |    | HighMAT Extension to Microsoft Windows XP<br>CD Writing Wizard |   | Size                                              | 2.13MB            |          |          |  |
|                                      | .5                                                               |        | 4  | HJY Application Software 3.0                                   |   | Size                                              | 578.00MB          |          |          |  |
| Add/Remo                             | ove                                                              | /      | /  | 📸 HP Image Zone 4.0<br>💫 hp instant support                    |   | Size                                              | 8.08MB            |          |          |  |
| <u>W</u> indow                       | <u>W</u> indows<br>omponents                                     | indows | /  | /                                                              |   | HP Photo and Imaging 2.2 - Scanjet 3970<br>Series |                   | Size     | 112.00MB |  |
|                                      | /                                                                |        |    | 📸 HP Scanjet 4600                                              |   | Size                                              | 3.37MB            |          |          |  |
| Set Progr                            | am                                                               |        |    | 🕍 HP Software Update                                           |   | Size                                              | 3.79MB            |          |          |  |
| Access a<br>Default                  | hd 🗌                                                             | ~      |    | Intel(R) PRO Network Connections Drivers                       |   | Size                                              | 2.89MB            | ~        |          |  |

# 6 Click HJY Application Software 3.0, which becomes active:

| 🐻 Add or Re                              | emov | <i>v</i> e Programs                                                                |                       |                         |
|------------------------------------------|------|------------------------------------------------------------------------------------|-----------------------|-------------------------|
|                                          | ^    | Currently installed programs: Show updates                                         | <u>S</u> ort by       | Name 🔽                  |
| C <u>h</u> ange or<br>Remove<br>Programs |      | 4 GIMP 2.4.6                                                                       | Size                  | 92.52MB 🔷               |
| Trograms                                 |      | 🛃 Good Keywords v2.01.050107                                                       | Size                  | 1.71MB                  |
|                                          |      | HighMAT Extension to Microsoft Windows XP<br>CD Writing Wizard                     | Size                  | 2.13MB                  |
| Add <u>N</u> ew<br>Programs              |      | 🙀 HJY Application Software 3.0                                                     | Size                  | <u>578.00MB</u>         |
| 5                                        |      | <u>Click here for support information.</u><br>L                                    | Used<br>ast Used On 1 | frequently<br>2/30/2008 |
| Add/Remove<br><u>W</u> indows            |      | To change this program or remove it from your<br>computer, click Change or Remove. | Change                | Remove                  |
| Components                               |      | 📸 HP Image Zone 4.0                                                                |                       |                         |
|                                          |      | 🚫 hp instant support                                                               | Size                  | 8.08MB                  |
| Set Pr <u>o</u> gram<br>Access and       |      | HP Photo and Imaging 2.2 - Scanjet 3970<br>Series                                  | Size                  | 112.00MB                |
| Defaults                                 | ~    | 📸 HP Scanjet 4600                                                                  | Size                  | 3.37МВ 💌                |

- 7 Click the Remove button.
- 8 Follow the instructions to remove SynerJY<sup>®</sup>.

The uninstall program removes program files, folders, and registry entries. The SynerJY $^{\odot}$  Data folder is not removed.

9 You may need to reboot the host computer.

10Remove the USB key from the USB port.

# 6: SynerJY<sup>®</sup> Troubleshooting & Technical Support

## Troubleshooting

If the special SynerJY<sup>®</sup> buttons are grayedout,

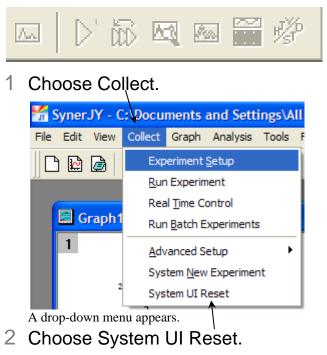

The buttons should become active again.

## On-line help files

- 1 In the main **SynerJY** window, choose the Help menu.
- 2 Choose Data Acquisition.

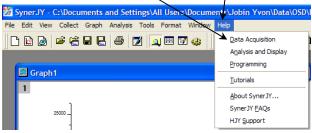

Context-sensitive on-line help files appear. Resize the window to your liking.

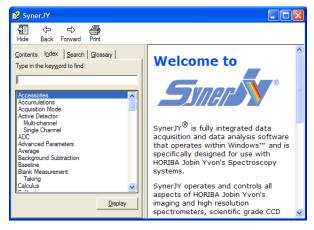

### User's Guide for SynerJY<sup>®</sup> Software Version 3 rev. 1.0 (20 Jul 2009) Troubleshooting & Tech. Support If you have a technical problem,

1 Please consult the SynerJY<sup>®</sup> help files and this User's Guide, as well as all other manuals supplied with the system.

If you are unable to solve the problem,

- 2 Note the problem and any accompanying error messages.
- 3 Determine SynerJY<sup>®</sup>'s version number.
  - a In the main **SynerJY** window, choose the Help menu.

### b Choose About SynerJY....

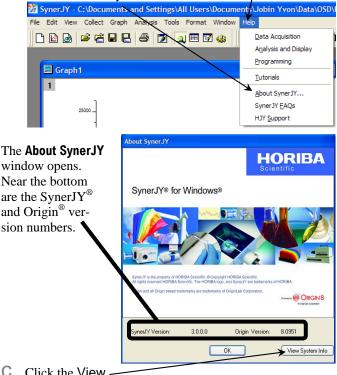

 User's Guide for SynerJY<sup>®</sup> Software Version 3 rev. 1.0 (20 Jul 2009) Troubleshooting & Tech. Support The **Installed Components** window appears, displaying all the software required for SynerJY<sup>®</sup>.

| Installed Comp          | required                              | lor byik     |                                                                                                    |             |          |
|-------------------------|---------------------------------------|--------------|----------------------------------------------------------------------------------------------------|-------------|----------|
| instance comp           |                                       |              |                                                                                                    |             |          |
| JY Compor               | nents                                 |              |                                                                                                    |             |          |
|                         | ent Name                              | Version      |                                                                                                    |             | <u>^</u> |
| Configure               | icationsCom.dll<br>e.dll              | 3000         | Monday, December 22, 2008,<br>Monday, December 22, 2008,                                                             | 08:30:00    |          |
| DataPrev                | viewEngine.dll                        | 3.0.0.0      | Monday, December 22, 2008,<br>Monday, December 22, 2008,<br>Monday, December 22, 2008,<br>Monday, December 22, 2008, | 08:34:36    |          |
| Experimer<br>FLExpSel   | ntEngine.dll<br>tup.dll               | 3.0.0.0      | Monday, December 22, 2008,<br>Monday, December 22, 2009                                                              | 08:31:36    |          |
| Initializatio           |                                       | 3.0.0.0      | Monday, December 22, 2008,<br>Monday, December 22, 2008,                                                             | 08:43:08    |          |
| JYCCD.dl                |                                       | 3.0.0.0      | Monday, December 22, 2008,                                                                                           | 08:22:08    |          |
|                         | onObjects.dll<br>BrowserComponent.dll | 3.0.0.0      | Monday, December 22, 2008,<br>Monday, December 22, 2008,                                                             | 08:14:18    |          |
| JYDevice                | eConfig.dll                           | 3.0.0.0      | Monday, December 22, 2008,                                                                                           | 08:43:42    |          |
| JYDSP.dl<br>JYFilterW   |                                       | 3.0.0.0      | Monday, December 22, 2008,<br>Monday, December 22, 2008,                                                             | 08:22:38    |          |
| JYGenera                | alConfig.dll                          | 3.0.0.0      | Monday, December 22, 2008,                                                                                           | 08:46:22    |          |
| JYGenera                | alDataPreview.dll                     | 3.0.0.0      | Monday, December 22, 2008,                                                                                           |             | ~        |
| <                       |                                       |              |                                                                                                    | >           |          |
| Third Party             | Components                            |              |                                                                                                    |             |          |
|                         | ent Name                              | Version      |                                                                                                    |             | ^        |
| cw3dgrph<br>cwanalys    |                                       | 8.0.0.0      | Tuesday, November 11, 2008,<br>Tuesday, January 15, 2008, 1                                                          |             |          |
| cwdaq.oo                | сх                                    | 7.0.0.0      | Tuesday, November 11, 2008,                                                                                          | 14:15:54    |          |
| cwui.ocx<br>gspciolib.  |                                       | 6.0.0.0      | Tuesday, November 11, 2008,<br>Tuesday, January 15, 2008, 1                                                          | 4:14:16:10  |          |
| HHActive                |                                       | 11.0.228.0   | Thursday, January 29, 2004, 1                                                                                        | 08:59:54    |          |
|                         | Library.ocx                           | 3.1.0.668    | Tuesday, November 11, 2008,                                                                                          | 14:16:22    |          |
|                         | ibrary.ocx<br>rtXControl.ocx          | 3.1.0.341    | Tuesday, November 11, 2008,<br>Tuesday, November 11, 2008,                                                           | 14:16:22    |          |
| jyezusb.s               | ys                                    | 1.21.0.0     | Tuesday, January 15, 2008, 1                                                                                         | 5:10:56     |          |
| jyldr2.sys<br>jysbloade | ar elle                               | 1.0.2.0      | Tuesday, January 15, 2008, 1<br>Tuesday, January 15, 2008, 1                                                         | 5:10:56     |          |
| LStep4.d                |                                       | 6.2.0.58     | Thursday, August 09, 2007, 1                                                                                         | 2:46:52     |          |
| msxml3.dl               |                                       | 8.100.1048.0 | Thursday, September 04, 2008                                                                                         | 3, 12:15:04 | ~        |
| <                       |                                       |              |                                                                                                    | >           |          |
|                         |                                       |              |                                                                                                    |             |          |
|                         | ¥ .                                   | 4            |                                                                                                    |             |          |
| Save To File            | Zip Info F                            | rint Info    |                                                                                                    | OK          |          |
|                         |                                       |              |                                                                                                    |             |          |
|                         |                                       |              |                                                                                                    |             |          |
| Reco                    | ord the inf                           | formatic     | on by clicking                                                                                                    | g the:      |          |
| Sav                     | a To Fila                             | butte        | on, which sav                                                                                                    | es the      | in       |
|                         |                                       | ouno         | in, which sav                                                                                                    | es uie      | m        |
| file;                   |                                       |              |                                                                                                    |             |          |
|                         |                                       |              |                                                                                                    | . 41a a     |          |
| Zip                     | inio butto                            | n, whic      | h compresses                                                                                                    | s the II    | nro      |
| covi                    | ng it;                                |              |                                                                                                    |             |          |
| Savi                    | ng n,                                 |              |                                                                                                    |             |          |
| Prin                    | nt Info but                           | ton wh       | ich prints out                                                                                                    | the so      | oft      |
|                         |                                       | ton, win     | ien prints out                                                                                                    | , une by    | on       |
| tion                    | •                                     |              |                                                                                                    |             |          |
|                         |                                       |              |                                                                                                    |             | -        |
|                         | k the OK                              | button t     | to close the II                                                                                                    | ıstalle     | ed (     |
| Clic                    |                                       |              |                                                                                                    |             |          |
| ene                     | d                                     |              |                                                                                                    |             |          |
|                         | dow.                                  |              |                                                                                                    |             |          |
| wind                    |                                       | _            |                                                                                                    |             | _        |
| wine                    |                                       | button t     | o close the A                                                                                                    | bout S      | Syn      |
| wind<br>Clic            | k the OK                              | _            | to close the A                                                                                                    |             | -        |

- 4 Write down the software and system information, including version number, along with the purchase dates, model numbers, system configuration, and serial numbers of the instrument and its accessories.
- 5 Please contact a HORIBA Scientific OSD Customer Service Representative by telephone or e-mail (listed below), and be prepared to provide:

- **a** Software system information
- b Description of the malfunction and the attempts, if any, to correct it.

Note any error messages observed, and have any relevant spectra available with all instrument parameters (detector type, integration time, etc.) so we can assist you.

## Contact information

### Via the internet:

| World-Wide Web | www.horiba.com/scientific |
|----------------|---------------------------|
| E-mail         | info.sci@horiba.com       |

### In North America:

| Telephone | 1-732-494-8660 × 268 |
|-----------|----------------------|
| Fax       | 1-732-549-5125       |

### In France:

| Telephone | +33 (0) 1 64 54 13 00 |
|-----------|-----------------------|
| Fax       | +33 (0) 1 69 09 93 19 |

### Worldwide:

| China   | +86 (0) 10 6849 2216 |
|---------|----------------------|
| Germany | +49 (0) 89 462317-15 |
| Italy   | +39 (0) 2 57603050   |
| Japan   | +81 (0) 3 58230141   |
| UK      | +44 (0) 20 8204 8142 |

## 7: Index

#### Key to the entries:

| Times Roman<br>font             | subject or<br>keyword                            |
|---------------------------------|--------------------------------------------------|
| Arial font                      | command, menu<br>choice, or data-<br>entry field |
| Arial<br>Condensed<br>Bold font | window                                           |
| Courier<br>New font             | file name or expression                          |

### $\mathbf{\Lambda}$

### 1

| 1000M Series | II | 1 |
|--------------|----|---|
| 1250M Series | II | 1 |

### 3

3D Scan to 3D Profile button... 38

### Α

| About SynerJY window                             |
|--------------------------------------------------|
| Accessory Information                            |
| 57 Append                                        |
| Apply button                                     |
| array detectors1<br>Auto Run Previous Experiment |
| button                                           |
| Available Devices                                |

| button    | 40 |
|-----------|----|
| .SPC file | 38 |

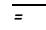

- **=>** button ......49
  - <
- << button ......27, 31

>

>> button......23, 29, 32

 $\mathbf{\uparrow}$ 

↑ button ......49

### В

Browse button......40, 46

## С

| cables2, 4, 41                     |
|------------------------------------|
| Cancel button21, 44, 55            |
| CCD2                               |
| CCD-30001                          |
| CCD-35001                          |
| CCD Table Path20, 31               |
| CCD300033                          |
| CD-ROM drive1, 4, 5, 7             |
| Change button10                    |
| Change or Remove Programs          |
| icon57                             |
| Choose Destination Location        |
| area9                              |
| Clear button26, 28, 30             |
| Close button55                     |
| Collect 25, 27, 29, 36, 39, 41, 60 |
| combining two plots48              |
| Communications Parameters 19,      |
| 31                                 |
| Company Name9                      |
| ConfigID22                         |
| Configuration text box32           |
| Congratulations! You are           |
| finished installing your HJY       |
| USB device. area13                 |
| contact information64              |
| Continue Anyway button12           |
| Control Panel56                    |
| CP Series1                         |
| Create button26, 28, 30            |
| Current radio button33             |
| Customer Information area9         |

## D

| 61 |
|----|
| 47 |
| 33 |
| 1  |
|    |

| Detailed Component                    |  |
|---------------------------------------|--|
| Configuration radio button 18         |  |
| detectors 19, 21, 26, 28, 30, 31, 43, |  |
| 44                                    |  |
| Detectors tab                         |  |
| Device Configuration window 18,       |  |
| 21                                    |  |
| Device Display Name 20, 31            |  |
| disclaimeriii, v                      |  |

### Ε

### F

| FHR10001                        |
|---------------------------------|
| FHR6401                         |
| File 52, 53, 54                 |
| File menu 52, 53, 54, 55        |
| File name field                 |
| Filter Wheel                    |
| Filter Wheel Information 20, 31 |
| ïlter-wheels1                   |
| Finish button 5, 13, 14, 21     |
| <b>IuorEssence</b> window       |

## G

| Gemini1           | L |
|-------------------|---|
| GPIB = 6 checkbox | 3 |

Index

### Η

| H101                               |
|------------------------------------|
| H201                               |
| hard-disk space1                   |
| hardware configuration 15, 16, 17, |
| 22, 23, 25, 27, 29, 32, 37, 38, 39 |
| Hardware Configuration window      |
|                                    |
| help files61, 62                   |
| Help menu                          |
| HJY Application Software 3.0.58    |
| HJY USB                            |
| Horiba Jobin Yvon USB Installer    |
| window11, 13                       |
| host computer1, 7, 14, 21, 41, 57, |
| 58, 59                             |
| HR Link Controller1                |
| HR4601                             |
| HR6401                             |

### I

| I accept the terms of the license |
|-----------------------------------|
| agreement radio button9           |
| I accept this EULA radio button12 |
| IGA3000                           |
| IGA-30001                         |
| iHR3201                           |
| iHR5501                           |
| InGaAs Array2                     |
| Install button10                  |
| installation1, 2, 4, 14           |
| Installed Components window 63    |
| Installing the software for your  |
| HJY USB device area12             |
| InstallShield Wizard Complete     |
| area13                            |
| InstallShield Wizard window4      |
| InstallShield® Wizard8            |
| Intermediate Display52            |
| IP Address                        |
|                                   |

| Jobin | Yvon | . 35, | 39 |
|-------|------|-------|----|
|-------|------|-------|----|

## L

J

| Layer Contents column 4     | 19 |
|-----------------------------|----|
| Layer Contents 4            | 18 |
| Layer Number window 48, 4   | 9  |
| Layout                      | 30 |
| License Agreement 4, 8, 1   | 1  |
| License Agreement area 4, 1 | 1  |
| lock-in amplifiers          | 1  |
| Lockin                      | 33 |

## М

| M Series1                        |
|----------------------------------|
| Make Overlay File button 38      |
| Merge button 50                  |
| merging two or more graph        |
| windows50                        |
| monochromators 3, 14, 20, 31, 44 |
| Monos tab                        |
| multi-channel detector 20, 31    |
| My Computer icon7                |
| My Computer window7              |

## Ν

### 0

| OK button 5, 22, 23, 24, 32, 37, 39 | ), |
|-------------------------------------|----|
| 40, 42, 49, 52, 53, 63              |    |
| Open button54                       | 4  |
| <b>Open</b> window54                | 4  |
| Open                                |    |
| Origin <sup>®</sup> 62              | 2  |
| overlay file                        |    |
| Overwrite40                         | 6  |

### Ρ

| Photon radio butto | on33               |
|--------------------|--------------------|
| Previous Experin   | nent button 38     |
| Previous Experim   | nent Setup         |
| button             | 15, 17, 36, 39, 41 |
| Print Info button  | 63                 |
| Programs           |                    |
| project            | 45, 52, 53, 54     |
| Project            | 53                 |
| Project (*.opj)    | 54                 |
| Project Explorer.  |                    |
| Project name       |                    |
| Project name wind  |                    |
|                    |                    |

## R

| RAM                          | 1   |
|------------------------------|-----|
| Ready to Install the Program |     |
| area                         | .10 |
| Real Time Control button     | .38 |
| Real Time Control window 38, | 43  |
| Recent Projects list         | .54 |
| Remove button                | .58 |
| RTC button                   | .43 |
| Run button                   | .40 |
| Run JY Batch Experiments     |     |
| button                       | .38 |
|                              |     |

## S

| Save as type field | 54 |
|--------------------|----|
| Save As window     | 53 |

| Save button                              | 1 |
|------------------------------------------|---|
| Save Project As 47                       | 7 |
| Save Project As53                        | 3 |
| Save To File button                      | 3 |
| Select Configuration window 15, 17       | 7 |
| Select Hardware Configuration            |   |
| window 22, 23, 25, 27, 29, 32            | 2 |
| Set as Symphony                          |   |
| Set Program Access and                   |   |
| Defaults56                               | 5 |
| Setup.exe file                           |   |
| Setup.exe icon                           |   |
| shutting down                            |   |
| Software Installation warning            |   |
| window 12                                | , |
| special buttons                          |   |
| SpectrAcq2 33                            |   |
| SpectrAcq2 1                             |   |
| spectrometers                            |   |
| SPEX232/4881                             |   |
| splitting two graphs                     |   |
| SR8101                                   |   |
| SR8101                                   |   |
| SR8501                                   |   |
|                                          |   |
| Start button                             |   |
|                                          |   |
| Status column                            | 2 |
| Switch menu between HJY                  |   |
| Software Application and                 | 2 |
| Origin Std. button                       |   |
| Symphony                                 |   |
| Symphony                                 |   |
| Symphony Aux 33                          |   |
| Synapse1                                 |   |
| Synapse Aux                              |   |
| SynerJY                                  | • |
| SynerJY V3 shortcut 15, 17, 35, 39       |   |
| SynerJY <sup>®</sup> buttons             | 5 |
| SynerJY <sup>®</sup> CD-ROM7, 14         |   |
| <b>SynerJY</b> window 17, 35, 38, 39, 41 | , |
| 46, 50, 55, 61, 62                       |   |
| System Configuration window 22           | , |
| 23, 25, 27, 29                           |   |
| System Configuration Wizard 17           | 7 |
| System Initialization Process            |   |
| window                                   |   |
| System Setup                             |   |
| System Setup area 26, 28, 30             | ) |
| 68                                       |   |

Index

| User's Guide for SynerJY <sup>®</sup> Software V | Version 3 rev. 1. | .0 (20 Jul 2009)        | Index |
|--------------------------------------------------|-------------------|-------------------------|-------|
| System UI Reset                                  | 60                | View System Info button | 62    |
| -                                                |                   | Voltage radio button    | 33    |
|                                                  |                   | VS140                   | 1     |

## Τ

| technical support | 60 |
|-------------------|----|
| THR1000           | 1  |
| TRIAX             | 1  |
| troubleshooting   | 60 |
|                   |    |

## U

| USB key   | 7, 15, 17, 59, 35 |
|-----------|-------------------|
| USB port  | 1, 59             |
| User Name | 9                 |

### V

| Validate Hardware button | 21 |
|--------------------------|----|
| version number62,        | 63 |
| video resolution         | 1  |

| ui 2007)                | much |
|-------------------------|------|
| View System Info button | 62   |
| Voltage radio button    | 33   |
| VS140                   | 1    |
|                         |      |

## W

| Warning window       |              |
|----------------------|--------------|
| Windows <sup>®</sup> | 1, 4, 35, 39 |
| Windows® desktop     | 15, 17       |

## Y

| Yes button | 4, 22 |
|------------|-------|
| Yes button |       |

## Ζ

| Zip Info button6 | Into button | 63 |
|------------------|-------------|----|
|------------------|-------------|----|